# Virtual Access to SEASCF MacOS Computer lab (TH-410):

## From MacOS to MacOS:

- 1. Connect to the GW VPN
- 2. Download VNC Viewer at <a href="https://www.realvnc.com/en/connect/download/viewer/macos/">https://www.realvnc.com/en/connect/download/viewer/macos/</a>

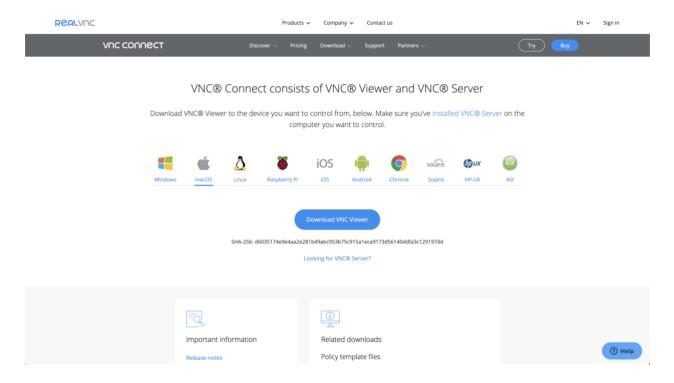

3. Click on the .dmg file that downloads to install the application (VNC Viewer). Drag the application icon to the application folder:

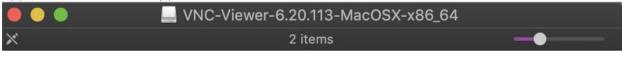

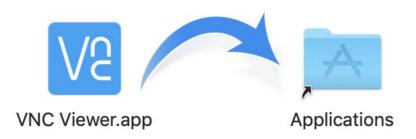

4. Select VNC Viewer from your applications folder to start the app. You should see the below window

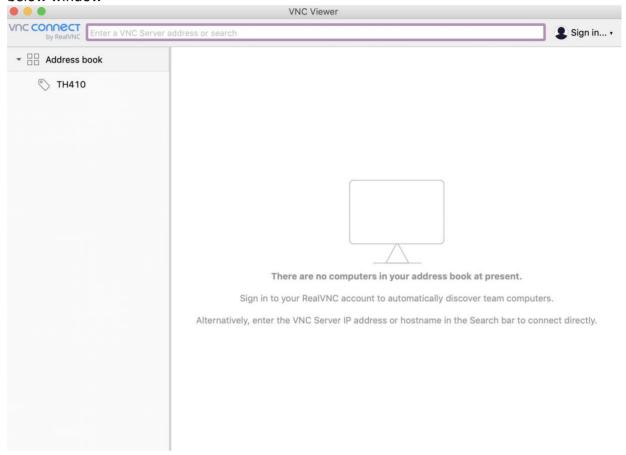

4. Click on the <u>Tompkins 410</u> link here or on <u>https://seascf.seas.gwu.edu/remote-access-labs</u>. Select any available computer and go back to VNC Viewer.

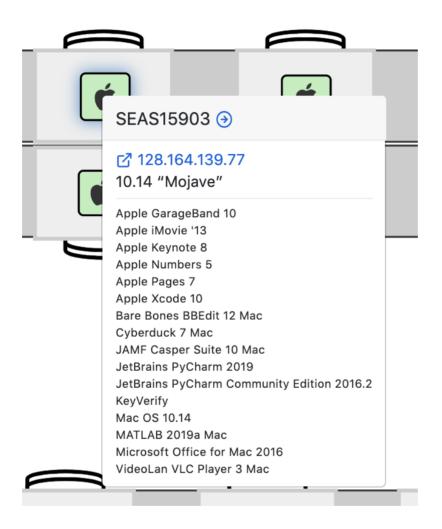

5. Click File > New connection..

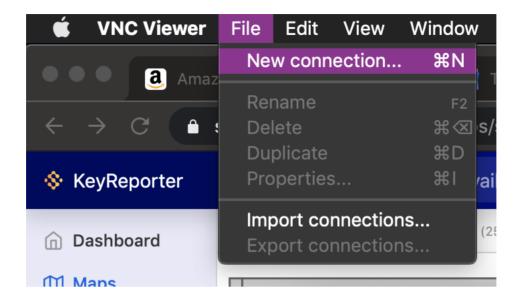

# 6. Fill out the General properties:

a. **VNC Server:** e.g. 128.164.139.77 (IP Address of the computer you are remotely connecting to)

b. Name: e.g. SEAS15903

c. Labels: TH410

d. Encryption: Prefer Off (select using drop down arrow)

## 7. Select Ok.

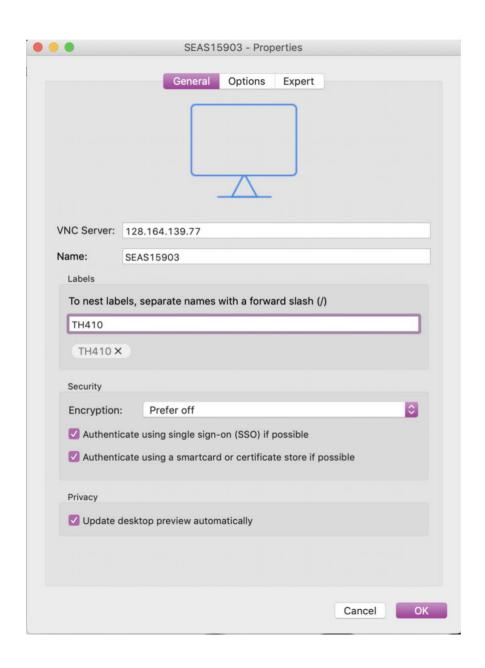

8. Double click or right-click Connect on the connection you have just created:

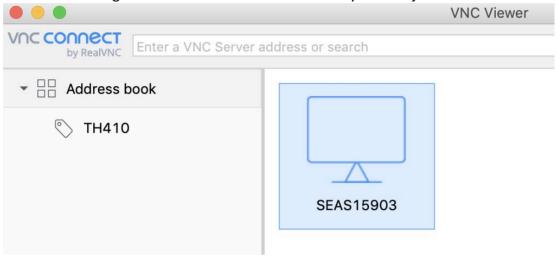

9. You will see a warning that the connection will not be encrypted. Please check "Don't warn me about this again" and click **Continue**.

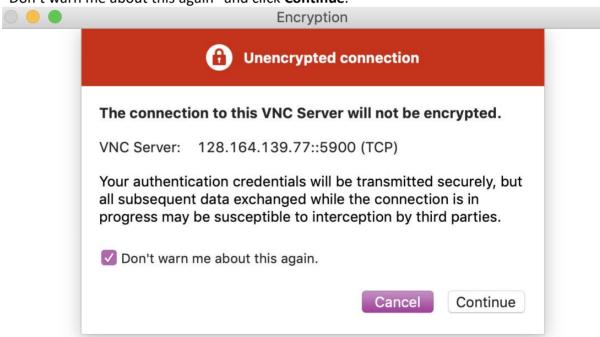

#### 10. Please enter the Password: SEAS123!

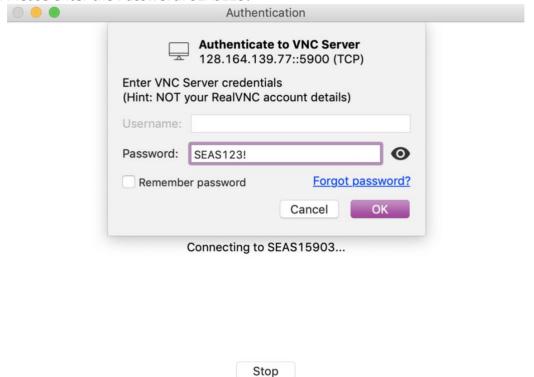

- 11. Click Ok. You will be connected shortly.
- 12. VNC will send a notification asking you to enable accessibility through VNC on your local machine so that certain keyboard options will be available while you are remotely connected. For ease of use, Check **Don't ask me again** and Click **Give access**.

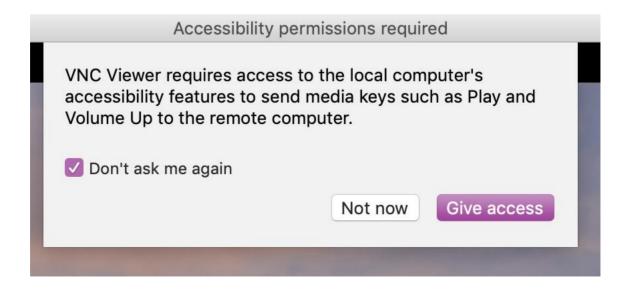

13. Unlock your settings and check the box next to VNC Viewer:

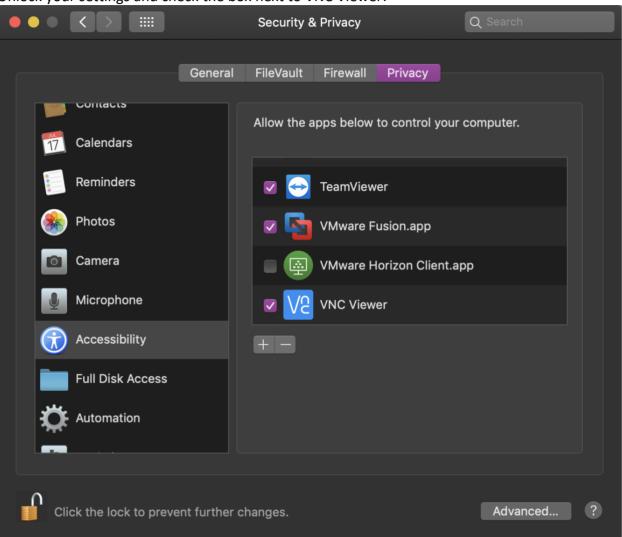

14. Return to your VNC connection:

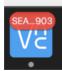

15. Sign in with your GW NetID and password as you would in the lab:

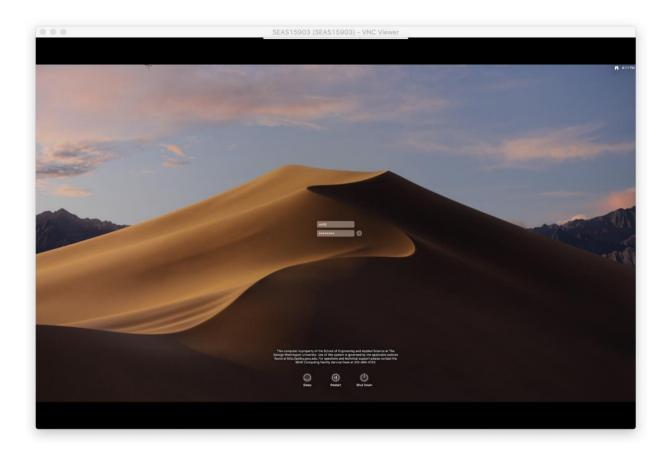

When you are finished, please sign out! (not shut down)